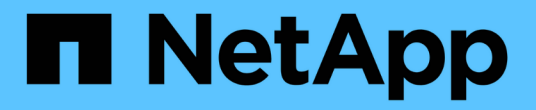

### 效能詳細目錄頁面的說明 OnCommand Unified Manager 9.5

NetApp December 20, 2023

This PDF was generated from https://docs.netapp.com/zh-tw/oncommand-unified-manager-95/onlinehelp/reference-performance-all-clusters-view.html on December 20, 2023. Always check docs.netapp.com for the latest.

# 目錄

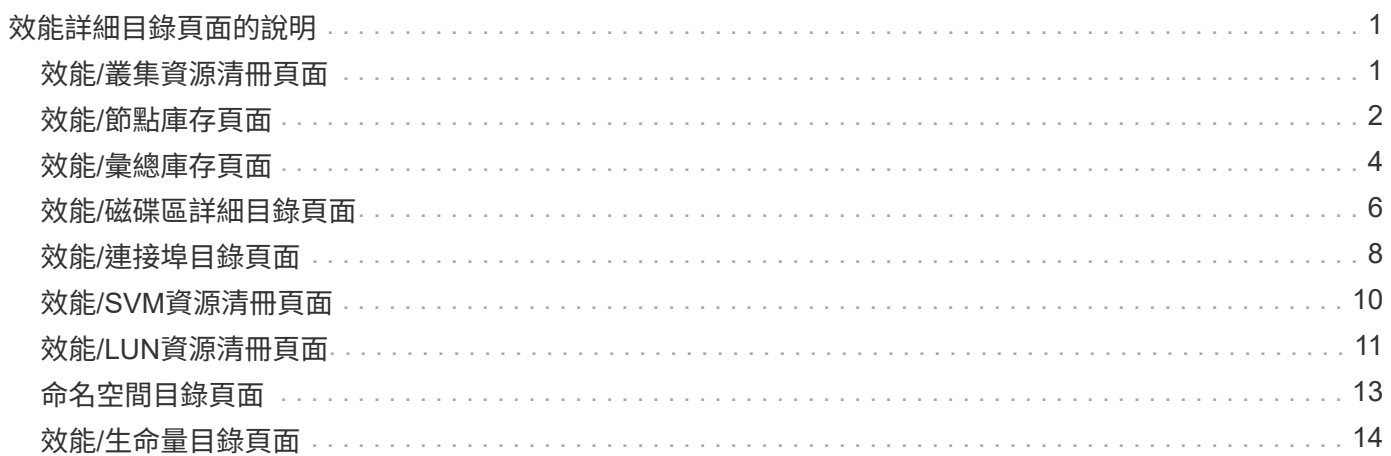

## <span id="page-2-0"></span>效能詳細目錄頁面的說明

您可以使用「效能」目錄頁來查看每個可用儲存物件的效能資訊摘要、例如叢集、集合 體、磁碟區等。您可以連結至效能物件詳細資料頁面、以檢視特定物件的詳細資訊。

### <span id="page-2-1"></span>效能**/**叢集資源清冊頁面

「效能/叢集」資源清冊頁面會顯示Unified Manager執行個體所監控之每個叢集的效能事 件、資料和組態資訊總覽。此頁面可讓您監控叢集的效能、以及疑難排解效能問題和臨界 值事件。

視您瀏覽此頁面的方式而定、頁面上可能會顯示不同的標題、指出清單是否已篩選。例如、當顯示所有叢集時、 標題為「'Clusters'」。顯示從「臨界值原則」頁面傳回的叢集子集時、標題為「套用XYZ原則的叢集」。

頁面頂端的按鈕可讓您執行搜尋、找出特定資料、建立及套用篩選條件、以縮小顯示資料的清單、將頁面上的資 料匯出至 .csv 檔案、以及新增或移除頁面中的欄。

根據預設、物件詳細目錄頁面上的物件會根據物件效能事件嚴重度來排序。具有重大事件的物件會先列出、而具 有警告事件的物件則會列在第二。這可立即提供必須解決的問題視覺化指示。效能計數器的值是根據前72小時 以上資料的平均值計算、如頁面所示。您可以按一下「重新整理」按鈕來更新物件詳細目錄資料。

您可以使用「指派效能臨界值原則」和「清除效能臨界值原則」按鈕、將效能臨界值原則指派給物件詳細目錄頁 面上的任何物件、或清除這些物件的臨界值原則。

#### 叢集庫存頁面欄

「效能/叢集」資源清冊頁面包含每個叢集的下列欄位。

• 狀態

沒有作用中事件的健全物件會顯示綠色核取符號圖示( )。如果物件有作用中的事件、則事件指標圖示 會識別事件嚴重性:嚴重事件為紅色( ◇ )、錯誤事件為橘色( ● )、且警告事件為黃色( ▲ )。

• 叢集

叢集名稱。您可以按一下叢集名稱、瀏覽至該叢集的效能詳細資料頁面。

• \* IOPS \*

叢集上每秒的輸入/輸出作業數。

• \* Mbps\*

叢集的處理量、以每秒MB為單位。

• 可用容量

此叢集的未使用儲存容量(以GB為單位)。

• 總容量

此叢集的總儲存容量(以GB為單位)。

• 節點數

叢集中的節點數。您可以按一下節點數、以瀏覽至「Performance / Node」(效能/節點)資源清冊頁面。

• 主機名稱或**IP**位址

叢集管理LIF的主機名稱或IP位址(IPv4或IPv6)。

• 序號**#**

叢集的唯一識別碼。

• 作業系統版本

叢集上安裝的支援軟體版本ONTAP 。

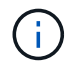

如果ONTAP 叢集中的節點上安裝不同版本的更新版、則會列出最低版本編號。您可 以ONTAP 從「效能/節點」目錄頁面檢視安裝在每個節點上的支援功能。

• 臨界值原則

此儲存物件上作用中的使用者定義效能臨界值原則或原則。您可以將游標放在含有省略符號(...)的原則名 稱上、以檢視完整原則名稱或指派的原則名稱清單。「指派效能臨界值原則」和「**\***清除效能臨界值原則」 按鈕會維持停用狀態、直到您按一下最左側的核取方塊來選取一或多個物件為止。

### <span id="page-3-0"></span>效能**/**節點庫存頁面

「效能/節點」目錄頁面會顯示Unified Manager執行個體所監控之每個節點的效能事件、資 料和組態資訊總覽。這可讓您快速監控節點的效能、並疑難排解效能問題和臨界值事件。

視您瀏覽此頁面的方式而定、頁面頂端可能會顯示不同的標題、指出清單是否已篩選。例如、當顯示所有節點 時、標題為「'node'」。顯示從「叢集資源清冊」頁面傳回的節點子集時、標題為「叢集上的節點:OPMcluster2」。

頁面頂端的按鈕可讓您執行搜尋、找出特定資料、建立及套用篩選條件、以縮小顯示資料的清單、將頁面上的資 料匯出至 .csv 檔案、以及新增或移除頁面中的欄。

根據預設、物件詳細目錄頁面上的物件會根據物件效能事件嚴重度來排序。具有重大事件的物件會先列出、而具 有警告事件的物件則會列在第二。這可立即提供必須解決的問題視覺化指示。效能計數器的值是根據前72小時 以上資料的平均值計算、如頁面所示。您可以按一下「重新整理」按鈕來更新物件詳細目錄資料。

您可以使用「指派效能臨界值原則」和「清除效能臨界值原則」按鈕、將效能臨界值原則指派給物件詳細目錄頁 面上的任何物件、或清除這些物件的臨界值原則。

#### 節點庫存頁面欄

「效能/節點」目錄頁面包含每個節點的下列欄位:

• 狀態

沒有作用中事件的健全物件會顯示綠色核取符號圖示( )。如果物件有作用中的事件、則事件指標圖示 會識別事件嚴重性:嚴重事件為紅色( ◇ )、錯誤事件為橘色( ● )、且警告事件為黃色( ▲ )。

• 節點

節點名稱。您可以按一下節點名稱、瀏覽至該節點的效能詳細資料頁面。

• \* 延遲 \*

節點上所有I/O要求的平均回應時間(以毫秒為單位)。

• \* IOPS \*

節點上每秒的平均輸入/輸出作業。

• \* Mbps\*

節點上的處理量、以百萬位元組/秒為單位。

• 快閃快取讀取

節點上的讀取作業百分比、以快取滿足、而非從磁碟傳回。

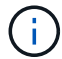

Flash Cache資料僅會針對節點顯示、而且只有在節點中安裝Flash Cache模組時才會顯示。

• 使用的效能容量

節點正在使用的效能容量百分比。

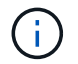

效能容量資料只有在叢集中的節點安裝ONTAP 有VMware 9.0或更新版本的軟體時才能使 用。

• 使用率

指出節點上的CPU或記憶體是否過度使用。

• 可用容量

節點未使用的儲存容量、單位為GB。

• 總容量

節點的總儲存容量、以GB為單位。

• 叢集

節點所屬的叢集。您可以按一下叢集名稱、瀏覽至該叢集的詳細資料頁面。

• 臨界值原則

此儲存物件上作用中的使用者定義效能臨界值原則或原則。您可以將游標放在含有省略符號(…)的原則名 稱上、以檢視完整原則名稱或指派的原則名稱清單。「指派效能臨界值原則」和「**\***清除效能臨界值原則」 按鈕會維持停用狀態、直到您按一下最左側的核取方塊來選取一或多個物件為止。

### <span id="page-5-0"></span>效能**/**彙總庫存頁面

「效能/集合體」目錄頁面會顯示Unified Manager執行個體所監控之每個集合體的效能事 件、資料和組態資訊總覽。此頁面可讓您監控Aggregate的效能、並疑難排解效能問題和臨 界值事件。

視您瀏覽此頁面的方式而定、頁面上可能會顯示不同的標題、指出清單是否已篩選。例如、當顯示所 有Aggregate時、標題為「'aggregate」。顯示從「臨界值原則」頁面傳回的集合體子集時、標題為「集合體、 套用原則agger\_IOPS」。

頁面頂端的按鈕可讓您執行搜尋、找出特定資料、建立及套用篩選條件、以縮小顯示資料的清單、將頁面上的資 料匯出至 .csv 檔案、以及新增或移除頁面中的欄。

根據預設、物件詳細目錄頁面上的物件會根據物件效能事件嚴重度來排序。具有重大事件的物件會先列出、而具 有警告事件的物件則會列在第二。這可立即提供必須解決的問題視覺化指示。效能計數器的值是根據前72小時 以上資料的平均值計算、如頁面所示。您可以按一下「重新整理」按鈕來更新物件詳細目錄資料。

您可以使用「指派效能臨界值原則」和「清除效能臨界值原則」按鈕、將效能臨界值原則指派給物件詳細目錄頁 面上的任何物件、或清除這些物件的臨界值原則。

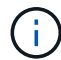

根Aggregate不會顯示在此頁面上。

#### 彙總庫存頁面欄

「效能/集合體」目錄頁面包含每個集合體的下列欄位。

• 狀態

沒有作用中事件的健全物件會顯示綠色核取符號圖示( ◇ )。如果物件有作用中的事件、則事件指標圖示 會識別事件嚴重性:嚴重事件為紅色( )、錯誤事件為橘色( )、且警告事件為黃色( )。

• \* Aggregate \*

您可以按一下Aggregate名稱、瀏覽至該Aggregate的效能詳細資料頁面。

• \* Aggregate類型\*

Aggregate類型:

- HDD
- 混合式

結合HDD和SSD、但尚未啟用Flash Pool。

◦ 混合式(Flash Pool)

結合HDD和SSD、並已啟用Flash Pool。

- SSD
- SSD(FabricPool 僅限部分)

結合SSD與雲端層

- VMDisk(SDS)
	- 虛擬機器內的虛擬磁碟
- VMDisk(FabricPool VMware)

結合虛擬磁碟與雲端層

- 。LUN(FlexArray 鏡像)當受監控的儲存系統執行ONTAP 版本早於8.3的版本時、此欄會顯示「Not Available(不可用)」。
- \* 延遲 \*

集合體上所有I/O要求的平均回應時間、以毫秒為單位。

• \* IOPS \*

集合體上每秒的輸入/輸出作業。

• \* Mbps\*

集合體上的處理量、以每秒MB為單位。

• 使用的效能容量

集合體使用的效能容量百分比。

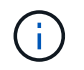

效能容量資料只有在叢集中的節點安裝ONTAP 有VMware 9.0或更新版本的軟體時才能使 用。

• 使用率

目前使用的Aggregate磁碟百分比。

• 可用容量

此Aggregate的未使用儲存容量(以GB為單位)。

• 總容量

此Aggregate的總儲存容量(以GB為單位)。

• 非使用中資料報告

此Aggregate上的非作用中資料報告功能是啟用還是停用。啟用時、此Aggregate上的磁碟區會在「效能/磁 碟區」目錄頁面中顯示冷資料量。

當版本的資訊不支援非作用中的資料報告時、此欄位的值為「N/A」ONTAP 。

• 叢集

集合所屬的叢集。您可以按一下叢集名稱、瀏覽至該叢集的詳細資料頁面。

• 節點

集合體所屬的節點。您可以按一下節點名稱、瀏覽至該節點的詳細資料頁面。

• 臨界值原則

此儲存物件上作用中的使用者定義效能臨界值原則或原則。您可以將游標放在含有省略符號(…)的原則名 稱上、以檢視完整原則名稱或指派的原則名稱清單。「指派效能臨界值原則」和「**\***清除效能臨界值原則」 按鈕會維持停用狀態、直到您按一下最左側的核取方塊來選取一或多個物件為止。

### <span id="page-7-0"></span>效能**/**磁碟區詳細目錄頁面

「效能/磁碟區」目錄頁面會顯示FlexVol Unified Manager執行個體所監控之每個版本的效 能事件、計數器資料和組態資訊的總覽FlexGroup 。這可讓您快速監控磁碟區的效能、並 疑難排解效能問題和臨界值事件。

視您瀏覽此頁面的方式而定、頁面頂端可能會顯示不同的標題、指出清單是否已篩選。例如、當顯示所 有Volume時、標題為「'Volume'」。顯示從「臨界值原則」頁面傳回的磁碟區子集時、標題為「Volume on that policy: Vol LOPS is applied」 (套用原則的磁碟區: Vol LOPS)。

頁面頂端的按鈕可讓您執行搜尋、找出特定資料、建立及套用篩選條件、以縮小顯示資料的清單、將頁面上的資 料匯出至 .csv 檔案、以及新增或移除頁面中的欄。

根據預設、物件詳細目錄頁面上的物件會根據物件效能事件嚴重度來排序。具有重大事件的物件會先列出、而具 有警告事件的物件則會列在第二。這可立即提供必須解決的問題視覺化指示。效能計數器的值是根據前72小時 以上資料的平均值計算、如頁面所示。您可以按一下「重新整理」按鈕來更新物件詳細目錄資料。

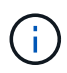

對於資料保護(DP)磁碟區、只會顯示使用者產生流量的計數器值。當叢集安裝ONTAP 8.3之前 版本的支援功能時、不會顯示計數器值。

您可以使用「指派效能臨界值原則」和「清除效能臨界值原則」按鈕、將效能臨界值原則指派給物件詳細目錄頁 面上的任何物件、或清除這些物件的臨界值原則。

```
\left(\begin{smallmatrix} 1 \ 1 \end{smallmatrix}\right)
```
根磁碟區不會顯示在此頁面上。

#### **Volume**庫存頁面欄

「效能/磁碟區」目錄頁面包含每個磁碟區的下列欄位:

• 狀態

沒有作用中事件的健全物件會顯示綠色核取符號圖示( )。如果物件有作用中的事件、則事件指標圖示 會識別事件嚴重性:嚴重事件為紅色( ◇ )、錯誤事件為橘色( ● )、且警告事件為黃色( ▲ )。

• \* Volume \*

Volume名稱。您可以按一下磁碟區名稱、瀏覽至磁碟區的效能詳細資料頁面。

• 風格

Volume的風格:FlexVol 不只是功能性、更FlexGroup 是功能性。

• \* 延遲 \*

對於流通量、這是所有I/O要求的Volume平均回應時間、以毫秒為單位、每次作業FlexVol 。對於部分磁碟 區、這是所有組成磁碟區的平均延遲。FlexGroup

• \* IOPS \*

對於流通量、這是每秒對磁碟區進行輸入/輸出作業的次數FlexVol 。對於部分磁碟區、這是所有組成磁碟區 的IOPS總和。FlexGroup

• \* Mbps\*

對於流通量、這是磁碟區的處理量、以百萬位元組/秒為單位FlexVol 。對於部分Volume、這是所有組 成Volume的Mbps總和FlexGroup 。

• 可用容量

磁碟區未使用的儲存容量、以GB表示。

• 總容量

磁碟區的總儲存容量、以GB表示。

• 分層政策

在磁碟區上設定的分層原則。只有在將磁碟區部署在FabricPool 一個不含支援的集合體上時、該原則才會生 效。可用的原則包括:

- 無。此磁碟區的資料永遠保留在效能層。
- 僅適用於Snapshot。只有Snapshot資料會自動移至雲端層。所有其他資料都會保留在效能層級上。
- 備份:在資料保護磁碟區上、所有傳輸的使用者資料都會從雲端層開始、但稍後的用戶端讀取可能會導 致熱資料移回效能層。
- 自動。當VMware判斷資料是「熱」或「冷」時、此磁碟區上的資料會自動在效能層與雲端層之間移 動ONTAP 。
- 冷資料

儲存在非使用中磁碟區上的使用者資料大小(Cold)。

在下列情況下、此值會列為「'N/A'」:

- 停用磁碟區所在之集合體上的「非使用中資料報告」時。
- 啟用「非使用中資料報告」時、尚未達到收集資料的最短天數。

◦ 使用「備份」分層原則時、或使用ONTAP 9.4之前版本的歇歇歇(無法使用非作用中的資料報告)時。

• 雲端推薦

Unified Manager會在每個磁碟區上執行容量分析、以判斷您是否可以將非作用中(冷)資料移至雲端層、藉 此改善儲存系統的磁碟使用率、並節省效能層的空間。如果建議為「層級」、請將游標停留在\*層級\*一詞 上、以檢視建議。可能的建議包括:

- 學習:收集的資料不足、無法提出建議。
- 層級。分析發現磁碟區包含非作用中(Cold)資料、您應該設定磁碟區、將該資料移至雲端層。
- 無行動。磁碟區的非作用中資料量很少、或磁碟區已設定為「自動」分層原則、或ONTAP 是版本的不支 援FabricPool 使用。如果您以OnCommand 「管理員」或「儲存管理員」角色登入Unified Manager、當 您將游標移到「層級」一詞上時、\*「組態Volume」連結可用來啟動System Manager、以便進行建議的 變更。

• 叢集

磁碟區所屬的叢集。您可以按一下叢集名稱、瀏覽至該叢集的詳細資料頁面。

• 節點

駐留在其上的節點名稱FlexVol 、或FlexGroup 駐留在該磁碟區上的節點數目。

若為FlexVol 「支援功能」、您可以按一下名稱、在「節點詳細資料」頁面中顯示節點詳細資料。若 為FlexGroup 「支援功能」、您可以按一下編號、在FlexGroup 「節點」目錄頁中顯示「支援功能」中使用 的節點。

• \* SVM\*

磁碟區所屬的儲存虛擬機器(SVM)。您可以按一下SVM名稱、瀏覽至該SVM的詳細資料頁面。

• \* Aggregate \*

駐留在其上的Aggregate名稱FlexVol 、或FlexGroup 是駐留在該上的Aggregate數量。

若為FlexVol 解決方案、您可以按一下名稱、在Aggregate詳細資料頁面中顯示集合體詳細資料。若 為FlexGroup 「解決方案」、您可以按一下數字、在FlexGroup 「集合體」目錄頁中顯示「支援程序」中使 用的集合體。

• 臨界值原則

此儲存物件上作用中的使用者定義效能臨界值原則或原則。您可以將游標放在含有省略符號(…)的原則名 稱上、以檢視完整原則名稱或指派的原則名稱清單。「指派效能臨界值原則」和「**\***清除效能臨界值原則」 按鈕會維持停用狀態、直到您按一下最左側的核取方塊來選取一或多個物件為止。

### <span id="page-9-0"></span>效能**/**連接埠目錄頁面

「效能/連接埠」目錄頁面會顯示Unified Manager執行個體所監控之每個連接埠的效能事 件、資料和組態資訊總覽。這可讓您快速監控連接埠的效能、並疑難排解效能問題和臨界 值事件。

效能計數器值僅會針對實體連接埠顯示。不會顯示VLAN或介面群組的計數器值。

視您瀏覽此頁面的方式而定、頁面頂端可能會顯示不同的標題、指出清單是否已篩選。例如、當顯示所有連接埠 時、標題為「'Ports"(連接埠)」。顯示從「臨界值原則」頁面傳回的連接埠子集時、標題為「套用原則的連接 埠:連接埠IOPS」。

頁面頂端的按鈕可讓您執行搜尋、找出特定資料、建立及套用篩選條件、以縮小顯示資料的清單、將頁面上的資 料匯出至 .csv 檔案、以及新增或移除頁面中的欄。

根據預設、物件詳細目錄頁面上的物件會根據物件效能事件嚴重度來排序。具有重大事件的物件會先列出、而具 有警告事件的物件則會列在第二。這可立即提供必須解決的問題視覺化指示。效能計數器的值是根據前72小時 以上資料的平均值計算、如頁面所示。您可以按一下「重新整理」按鈕來更新物件詳細目錄資料。

您可以使用「指派效能臨界值原則」和「清除效能臨界值原則」按鈕、將效能臨界值原則指派給物件詳細目錄頁 面上的任何物件、或清除這些物件的臨界值原則。

#### 連接埠庫存頁面欄

「效能/連接埠」目錄頁面包含每個連接埠的下列欄位:

• 狀態

 $\left( \left. \right| \right)$ 

沒有作用中事件的健全物件會顯示綠色核取符號圖示(>)。如果物件有作用中的事件、則事件指標圖示 會識別事件嚴重性:嚴重事件為紅色( ◇ )、錯誤事件為橘色( ● )、且警告事件為黃色( ▲ )。

• 連接埠

您可以按一下連接埠名稱、瀏覽至該連接埠的效能詳細資料頁面。

• 類型

連接埠類型為網路或光纖通道傳輸協定(FCP)。

• \* Mbps\*

連接埠的處理量、以每秒MB為單位。

• 使用率

目前使用的連接埠可用頻寬百分比。

• 叢集

連接埠所屬的叢集。您可以按一下叢集名稱、瀏覽至該叢集的詳細資料頁面。

• 節點

連接埠所屬的節點。您可以按一下節點名稱、瀏覽至該節點的詳細資料頁面。

• 速度

連接埠的最大資料傳輸率。

• 角色

網路連接埠功能:資料或叢集。FCP連接埠不能有角色、且角色顯示為N/A

• 臨界值原則

此儲存物件上作用中的使用者定義效能臨界值原則或原則。您可以將游標放在含有省略符號(…)的原則名 稱上、以檢視完整原則名稱或指派的原則名稱清單。「指派效能臨界值原則」和「**\***清除效能臨界值原則」 按鈕會維持停用狀態、直到您按一下最左側的核取方塊來選取一或多個物件為止。

### <span id="page-11-0"></span>效能**/SVM**資源清冊頁面

「效能/SVM」目錄頁面會顯示Unified Manager執行個體所監控之每個儲存虛擬機器 (SVM)的效能事件、資料和組態資訊總覽。這可讓您快速監控SVM的效能、並疑難排解 效能問題和臨界值事件。

視您瀏覽此頁面的方式而定、頁面頂端可能會顯示不同的標題、指出清單是否已篩選。例如、當顯示所有SVM 時、標題為「SVM」。顯示從「臨界值原則」頁面傳回的SVM子集時、標題為「套用原則的SVM\_IOPS」。

頁面頂端的按鈕可讓您執行搜尋、找出特定資料、建立及套用篩選條件、以縮小顯示資料的清單、將頁面上的資 料匯出至 .csv 檔案、以及新增或移除頁面中的欄。

根據預設、物件詳細目錄頁面上的物件會根據物件效能事件嚴重度來排序。具有重大事件的物件會先列出、而具 有警告事件的物件則會列在第二。這可立即提供必須解決的問題視覺化指示。效能計數器的值是根據前72小時 以上資料的平均值計算、如頁面所示。您可以按一下「重新整理」按鈕來更新物件詳細目錄資料。

您可以使用「指派效能臨界值原則」和「清除效能臨界值原則」按鈕、將效能臨界值原則指派給物件詳細目錄頁 面上的任何物件、或清除這些物件的臨界值原則。

本頁所列的SVM僅包含資料與叢集SVM。Unified Manager不會使用或顯示管理或節點SVM。

#### **SVM**目錄頁欄

「效能/SVM」目錄頁面包含每個SVM的下列欄位:

• 狀態

 $(i)$ 

沒有作用中事件的健全物件會顯示綠色核取符號圖示( )。如果物件有作用中的事件、則事件指標圖示 會識別事件嚴重性:嚴重事件為紅色( ☎ )、錯誤事件為橘色( ❶ )、且警告事件為黃色( ▲ )。

• \* SVM\*

您可以按一下SVM名稱、瀏覽至該SVM的效能詳細資料頁面。

• \* 延遲 \*

所有I/O要求的平均回應時間(以毫秒為單位)。

• \* IOPS \*

SVM每秒的輸入/輸出作業。

• \* Mbps\*

SVM上的處理量、以每秒MB為單位計算。

• 可用容量

SVM的未使用儲存容量(以GB為單位)。

• 總容量

SVM的總儲存容量、以GB為單位。

• 叢集

SVM所屬的叢集。您可以按一下叢集名稱、瀏覽至該叢集的詳細資料頁面。

• 臨界值原則

此儲存物件上作用中的使用者定義效能臨界值原則或原則。您可以將游標放在含有省略符號(...)的原則名 稱上、以檢視完整原則名稱或指派的原則名稱清單。「指派效能臨界值原則」和「**\***清除效能臨界值原則」 按鈕會維持停用狀態、直到您按一下最左側的核取方塊來選取一或多個物件為止。

### <span id="page-12-0"></span>效能**/LUN**資源清冊頁面

「Performance /LUN(效能/LUN)」資源清冊頁面會顯示Unified Manager執行個體所監 控之每個LUN的效能事件、資料和組態資訊總覽。這可讓您快速監控LUN的效能、並疑難 排解效能問題和臨界值事件。

視您瀏覽此頁面的方式而定、頁面頂端可能會顯示不同的標題、指出清單是否已篩選。例如、當顯示所有LUN 時、標題為「'LUNs」。顯示從「臨界值原則」頁面傳回的LUN子集時、標題為「LUN(套用原則:LUN\_IOPS )」。

頁面頂端的按鈕可讓您執行搜尋、找出特定資料、建立及套用篩選條件、以縮小顯示資料的清單、將頁面上的資 料匯出至 .csv 檔案、以及新增或移除頁面中的欄。

根據預設、物件詳細目錄頁面上的物件會根據物件效能事件嚴重度來排序。具有重大事件的物件會先列出、而具 有警告事件的物件則會列在第二。這可立即提供必須解決的問題視覺化指示。效能計數器的值是根據前72小時 以上資料的平均值計算、如頁面所示。您可以按一下「重新整理」按鈕來更新物件詳細目錄資料。

您可以使用「指派效能臨界值原則」和「清除效能臨界值原則」按鈕、將效能臨界值原則指派給物件詳細目錄頁 面上的任何物件、或清除這些物件的臨界值原則。

#### **LUN**詳細目錄頁欄

「Performance /LUN(效能/LUN)」資源清冊頁面包含每個LUN的下列欄位:

• 狀態

沒有作用中事件的健全物件會顯示綠色核取符號圖示( ✓)。如果物件有作用中的事件、則事件指標圖示

會識別事件嚴重性:嚴重事件為紅色(<mark>×</mark>)、錯誤事件為橘色(<mark>4</mark>)、且警告事件為黃色(▲)。

• \* LUN \*

您可以按一下LUN名稱、瀏覽至該LUN的效能詳細資料頁面。

• \* 延遲 \*

所有I/O要求的平均回應時間(以毫秒為單位)。

• \* IOPS \*

LUN每秒的輸入/輸出作業。

• \* Mbps\*

LUN上的處理量、以每秒MB為單位。

• 可用容量

LUN未使用的儲存容量(以GB為單位)。

• 總容量

LUN的總儲存容量(以GB為單位)。

• 叢集

LUN所屬的叢集。您可以按一下叢集名稱、瀏覽至該叢集的詳細資料頁面。

• 節點

LUN所屬的節點。您可以按一下節點名稱、瀏覽至該節點的詳細資料頁面。

• \* SVM\*

LUN所屬的儲存虛擬機器(SVM)。您可以按一下SVM名稱、瀏覽至該SVM的詳細資料頁面。

• \* Aggregate \*

LUN所屬的Aggregate。您可以按一下Aggregate名稱、瀏覽至該Aggregate的詳細資料頁面。

• \* Volume \*

LUN所屬的Volume。您可以按一下磁碟區名稱、瀏覽至該磁碟區的詳細資料頁面。

• 臨界值原則

此儲存物件上作用中的使用者定義效能臨界值原則或原則。您可以將游標放在含有省略符號(...)的原則名 稱上、以檢視完整原則名稱或指派的原則名稱清單。「指派效能臨界值原則」和「**\***清除效能臨界值原則」 按鈕會維持停用狀態、直到您按一下最左側的核取方塊來選取一或多個物件為止。

### <span id="page-14-0"></span>命名空間目錄頁面

「命名空間」目錄頁面會顯示Unified Manager執行個體所監控之每個命名空間的效能事 件、資料和組態資訊總覽。這可讓您快速監控命名空間的效能和健全狀況、並疑難排解問 題和臨界值事件。

視您瀏覽此頁面的方式而定、頁面頂端可能會顯示不同的標題、指出清單是否已篩選。例如、當顯示所有命名空 間時、標題為「'Nam空間'」。顯示從「臨界值原則」頁面傳回的命名空間子集時、標題為「套用原則的命名空 間:命名空間 IOPS」。

頁面頂端的按鈕可讓您執行搜尋、找出特定資料、建立及套用篩選條件、以縮小顯示資料的清單、將頁面上的資 料匯出至 .csv 檔案、以及新增或移除頁面中的欄。

根據預設、物件詳細目錄頁面上的物件會根據物件效能事件嚴重度來排序。具有重大事件的物件會先列出、而具 有警告事件的物件則會列在第二。這可立即提供必須解決的問題視覺化指示。效能計數器的值是根據前72小時 以上資料的平均值計算、如頁面所示。您可以按一下「重新整理」按鈕來更新物件詳細目錄資料。

您可以使用「指派效能臨界值原則」和「清除效能臨界值原則」按鈕、將效能臨界值原則指派給物件詳細目錄頁 面上的任何物件、或清除這些物件的臨界值原則。

#### 命名空間庫存頁面欄

「命名空間」目錄頁面包含每個命名空間的下列欄位:

• 子系統

命名空間的子系統。

• 狀態

沒有作用中事件的健全物件會顯示綠色核取符號圖示( ◇)。如果物件有作用中的事件、則事件指標圖示 會識別事件嚴重性:嚴重事件為紅色( 父 )、錯誤事件為橘色( ① )、且警告事件為黃色( △ )。

• 命名空間

您可以按一下命名空間名稱、瀏覽至該命名空間的效能詳細資料頁面。

• 州

命名空間的目前狀態。

- 離線-不允許對命名空間進行讀取或寫入存取。
- 線上:允許讀取及寫入命名空間。
- NVFail:由於NVRAM故障、命名空間會自動離線。
- 空間錯誤:命名空間空間已用完。
- \* SVM\*

命名空間所屬的儲存虛擬機器(SVM)。您可以按一下SVM名稱、瀏覽至該SVM的詳細資料頁面。

• 叢集

命名空間所屬的叢集。您可以按一下叢集名稱、瀏覽至該叢集的詳細資料頁面。

• \* Volume \*

命名空間所屬的Volume。您可以按一下磁碟區名稱、瀏覽至該磁碟區的詳細資料頁面。

• 總容量

命名空間的總儲存容量(以GB為單位)。

• 可用容量

命名空間的未使用儲存容量、單位為GB。

• \* IOPS \*

命名空間每秒的輸入/輸出作業。

• \* 延遲 \*

命名空間上所有I/O要求的平均回應時間、以毫秒為單位表示每次作業。

• \* Mbps\*

命名空間的處理量、以每秒MB為單位。

• 臨界值原則

此儲存物件上作用中的使用者定義效能臨界值原則或原則。您可以將游標放在含有省略符號(…)的原則名 稱上、以檢視完整原則名稱或指派的原則名稱清單。「指派效能臨界值原則」和「**\***清除效能臨界值原則」 按鈕會維持停用狀態、直到您按一下最左側的核取方塊來選取一或多個物件為止。

### <span id="page-15-0"></span>效能**/**生命量目錄頁面

「效能/生命量」目錄頁面會顯示此Unified Manager執行個體所監控之每個LIF的效能事 件、資料和組態資訊總覽。此頁面可讓您快速監控生命設備的效能、並疑難排解效能問題 和臨界值事件。

視您瀏覽至「效能/生命財產」目錄頁的方式而定、頁面頂端可能會顯示不同的標題、指出清單是否已篩選。例 如、當顯示所有lifs時、標題為「lifs」。顯示從「臨界值原則」頁面傳回的lifs子集時、標題為「lif\_IOPS套用原 則的lif\_lifs」。

頁面頂端的按鈕可讓您執行搜尋、找出特定資料、建立及套用篩選條件、以縮小顯示資料的清單、將頁面上的資 料匯出至 .csv 檔案、以及新增或移除頁面中的欄。

根據預設、物件詳細目錄頁面上的物件會根據物件效能事件嚴重度來排序。具有重大事件的物件會先列出、而具 有警告事件的物件則會列在第二。這可立即提供必須解決的問題視覺化指示。效能計數器的值是根據前72小時 以上資料的平均值計算、如頁面所示。您可以按一下「重新整理」按鈕來更新物件詳細目錄資料。

您可以使用「指派效能臨界值原則」和「清除效能臨界值原則」按鈕、將效能臨界值原則指派給物件詳細目錄頁 面上的任何物件、或清除這些物件的臨界值原則。

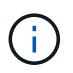

「效能/ lifs」目錄頁上所列的LIF包括資料生命量、叢集生命量、節點管理生命量和叢集間生命 量。Unified Manager不使用或顯示系統生命量。

#### **LIF**詳細目錄頁欄

「效能/生命量」目錄頁面包含每個LIF的下列欄位。

• 狀態

沒有作用中事件的健全物件會顯示綠色核取符號圖示( ◇ )。如果物件有作用中的事件、則事件指標圖示 會識別事件嚴重性:嚴重事件為紅色( ) 、錯誤事件為橘色( | ) 、且警告事件為黃色( ▲ )。

 $\cdot$  \* LIF\*

您可以按一下LIF名稱、瀏覽至該LIF的效能詳細資料頁面。

• 類型

LIF類型:網路(iSCSI、NFS、CIFS)、FCP或NVMf FCP。

• \* 延遲 \*

所有I/O要求的平均回應時間(以毫秒為單位)。延遲不適用於NFS生命期和CIFS生命期、並顯示為這些類 型的N/A。

• \* IOPS \*

每秒輸入/輸出作業數。IOPS不適用於NFS生命期和CIFS生命期、並針對這些類型顯示為N/A。

• \* Mbps\*

LIF上的處理量、以每秒MB為單位。

• 叢集

LIF所屬的叢集。您可以按一下叢集名稱、瀏覽至該叢集的詳細資料頁面。

• \* SVM\*

LIF所屬的儲存虛擬機器。您可以按一下SVM名稱、瀏覽至該SVM的詳細資料頁面。

• 自家點位置

LIF的主位置、以節點名稱和連接埠名稱顯示、並以分號(:)分隔。如果位置顯示省略符號(…)、您可 以將游標放在位置名稱上、以檢視完整位置。

• 目前位置

LIF的目前位置、以節點名稱和連接埠名稱顯示、並以分號(:)分隔。如果位置顯示省略符號(…)、您 可以將游標放在位置名稱上、以檢視完整位置。

• 角色

LIF角色:資料、叢集、節點管理或叢集間。

• 臨界值原則

此儲存物件上作用中的使用者定義效能臨界值原則或原則。您可以將游標放在含有省略符號(...)的原則名 稱上、以檢視完整原則名稱或指派的原則名稱清單。「指派效能臨界值原則」和「**\***清除效能臨界值原則」 按鈕會維持停用狀態、直到您按一下最左側的核取方塊來選取一或多個物件為止。

#### 版權資訊

Copyright © 2023 NetApp, Inc. 版權所有。台灣印製。非經版權所有人事先書面同意,不得將本受版權保護文件 的任何部分以任何形式或任何方法(圖形、電子或機械)重製,包括影印、錄影、錄音或儲存至電子檢索系統 中。

由 NetApp 版權資料衍伸之軟體必須遵守下列授權和免責聲明:

此軟體以 NETAPP「原樣」提供,不含任何明示或暗示的擔保,包括但不限於有關適售性或特定目的適用性之 擔保,特此聲明。於任何情況下,就任何已造成或基於任何理論上責任之直接性、間接性、附隨性、特殊性、懲 罰性或衍生性損害(包括但不限於替代商品或服務之採購;使用、資料或利潤上的損失;或企業營運中斷),無 論是在使用此軟體時以任何方式所產生的契約、嚴格責任或侵權行為(包括疏忽或其他)等方面,NetApp 概不 負責,即使已被告知有前述損害存在之可能性亦然。

NetApp 保留隨時變更本文所述之任何產品的權利,恕不另行通知。NetApp 不承擔因使用本文所述之產品而產 生的責任或義務,除非明確經過 NetApp 書面同意。使用或購買此產品並不會在依據任何專利權、商標權或任何 其他 NetApp 智慧財產權的情況下轉讓授權。

本手冊所述之產品受到一項(含)以上的美國專利、國外專利或申請中專利所保障。

有限權利說明:政府機關的使用、複製或公開揭露須受 DFARS 252.227-7013(2014 年 2 月)和 FAR 52.227-19(2007 年 12 月)中的「技術資料權利 - 非商業項目」條款 (b)(3) 小段所述之限制。

此處所含屬於商業產品和 / 或商業服務(如 FAR 2.101 所定義)的資料均為 NetApp, Inc. 所有。根據本協議提 供的所有 NetApp 技術資料和電腦軟體皆屬於商業性質,並且完全由私人出資開發。 美國政府對於該資料具有 非專屬、非轉讓、非轉授權、全球性、有限且不可撤銷的使用權限,僅限於美國政府為傳輸此資料所訂合約所允 許之範圍,並基於履行該合約之目的方可使用。除非本文另有規定,否則未經 NetApp Inc. 事前書面許可,不得 逕行使用、揭露、重製、修改、履行或展示該資料。美國政府授予國防部之許可權利,僅適用於 DFARS 條款 252.227-7015(b)(2014 年 2 月)所述權利。

商標資訊

NETAPP、NETAPP 標誌及 <http://www.netapp.com/TM> 所列之標章均為 NetApp, Inc. 的商標。文中所涉及的所 有其他公司或產品名稱,均為其各自所有者的商標,不得侵犯。